$\diamond$ 

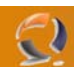

# **INSTALLAZIONE E CONFIGURAZIONE RSM IN CLUSTER MICROSOFT**

#### **REQUISITI PER L'INSTALLAZIONE**

- Due macchine in Cluster con Windows 2003 Enterprise Edition
- Microsoft Service Pack 1
- Cluster Microsoft installato
- Libreria HP MSL5026S2 con attacco in Fibra

**!!!ATTENZIONE!!!** Come prima cosa su entrambi i nodi del cluster ricordiamoci di disabilitare il servizio REMOVABLE STORAGE.

Bisogna disattivare il servizio perchè nel momento in cui collego la libreria l'RSM parte e mi crea chiavi nel registro di sistema non corrette.

#### **COLLEGAMENTO DELLA LIBRERIA E INSTALLAZIONE DEI DRIVER**

**!!!ATTENZIONE!!!** Questa operazione va fatta su entrambi i nodi del cluster

A questo punto colleghiamo la libreria alle due macchine.

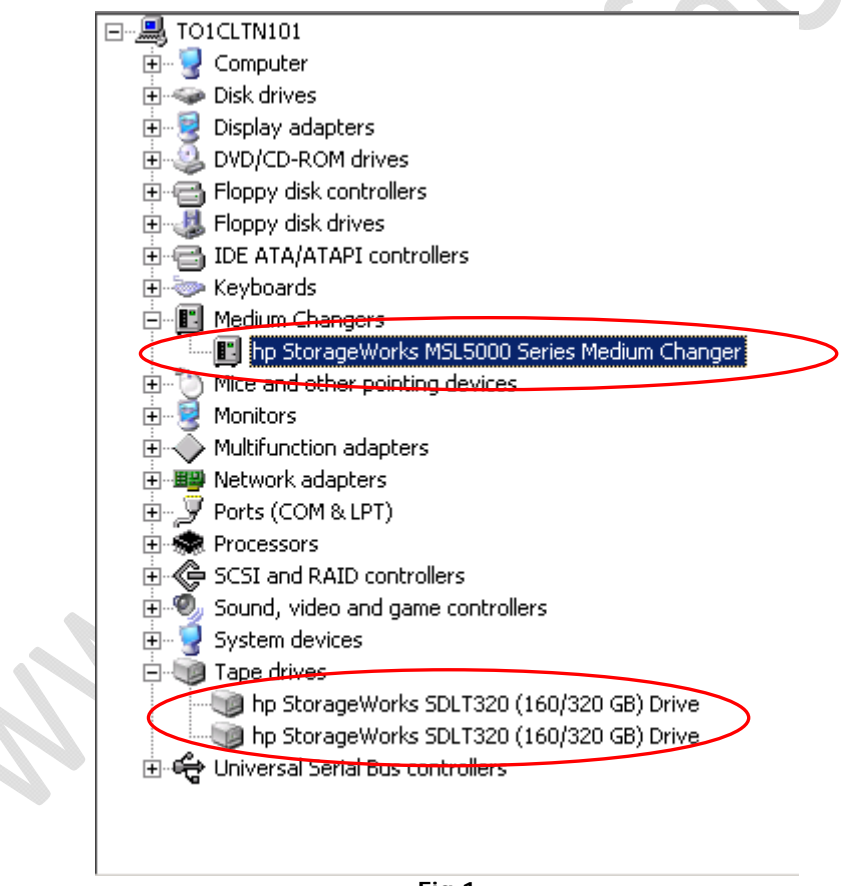

**Fig.1** 

Dovremmo vedere all'interno del Device Manager una situazione come raffigurato in figura sovrastante, quindi una libreria e i due Tape.

Adesso procediamo con l'aggiornamento dei driver HP precedentemente copiati sulle due macchine.

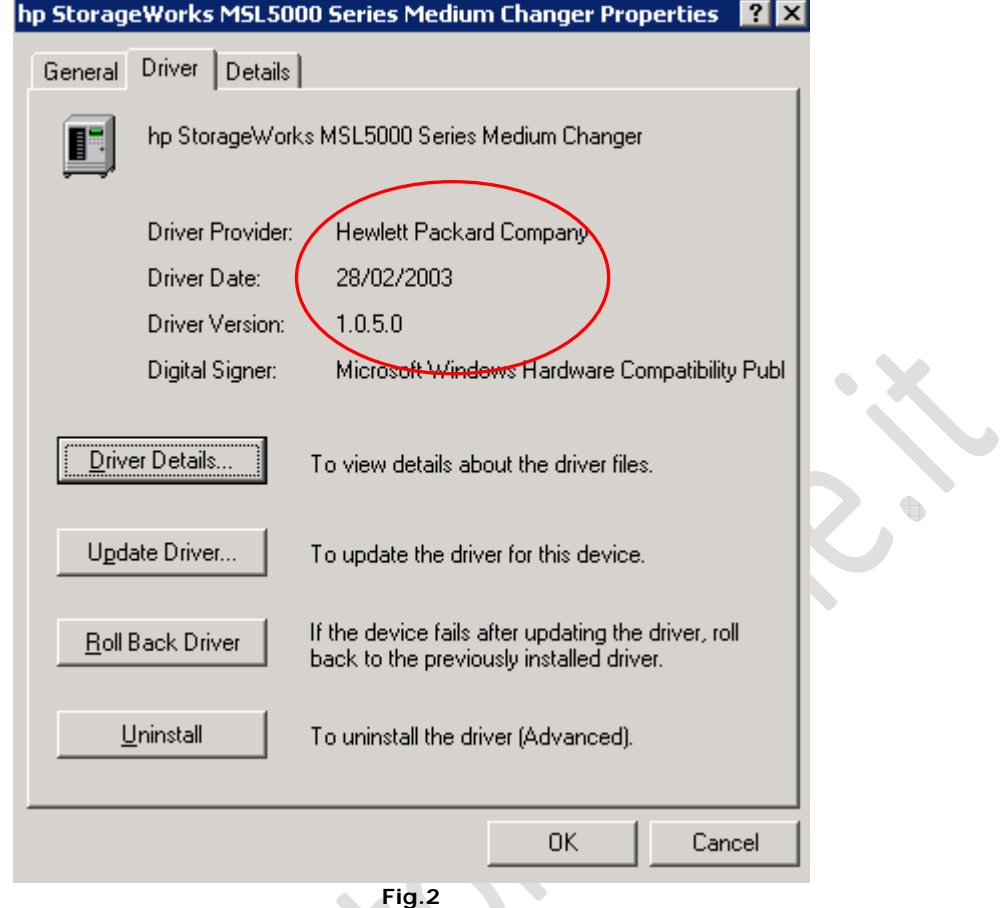

Se l'aggiornamento è andato a buon fine dovremmo avere una definizione dei driver come mostrato in Figura 2 Adesso apriamo il registro di sistema e seguiamo il percorso

HKEY\_LOCAL\_MACHINE\SYSTEM\CurrentControlSet\Services\NtmsSvc

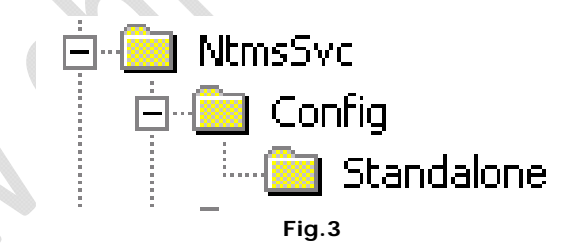

Troveremo la chiave Config con all'interno la chiave Standalone come in Figura 3.

Adesso dobbiamo lanciare il file Changer0.reg per creare le seguenti chiavi nel registro

[HKEY\_LOCAL\_MACHINE\SYSTEM\CurrentControlSet\Services\NtmsSvc\Config\Changer0] "AutoCfg"=dword:00000000 "DriveBay0"="Tape0" "DriveBay1"="Tape1" "NumDrives"=dword:00000002 "CurrentConfigPassed"=dword:00000000 "DriveList"="Tape0, Tape1"

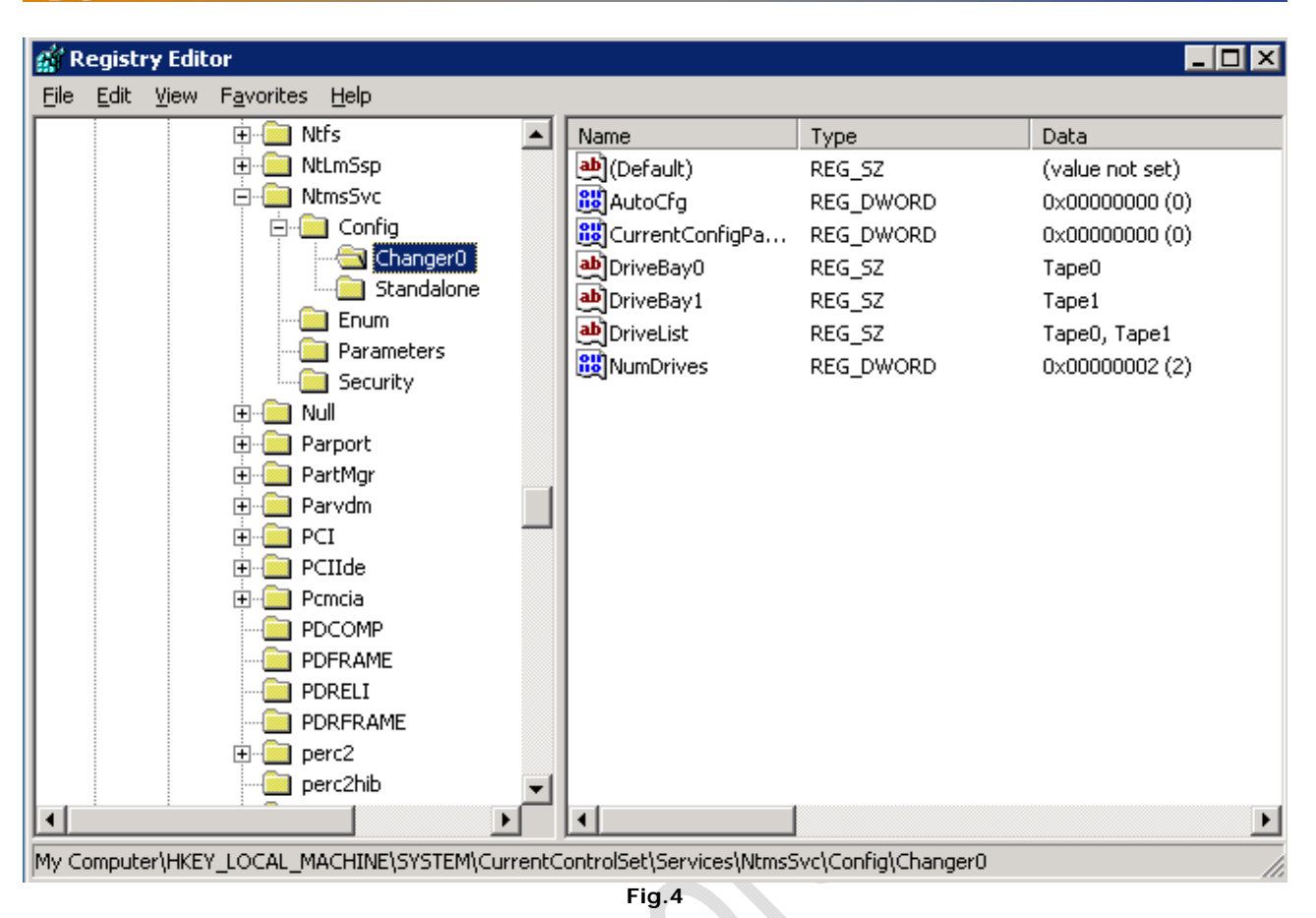

Dovremmo avere una situazione su entrambe le macchine come raffigurato in Figura 4.

Adesso procediamo alla creazione della chiave per redirigere il database dell'RSM sul disco condiviso del Cluster (in questo esempio su E:\) ۰

Sempre all'interno del registro di sistema andiamo al seguente punto

 $\diamondsuit$ 

#### **HKEY\_LOCAL\_MACHINE\SYSTEM\CurrentControlSet\Control\NTMS**

In corrispondenza di NTMS creiamo una String Value con il seguente nome NtmsData e in corrispondenza del Value Data inseriamo la lettera del disco condiviso sul quale vogliamo far risiedere il database dell'RSM. (in questo caso E:\)

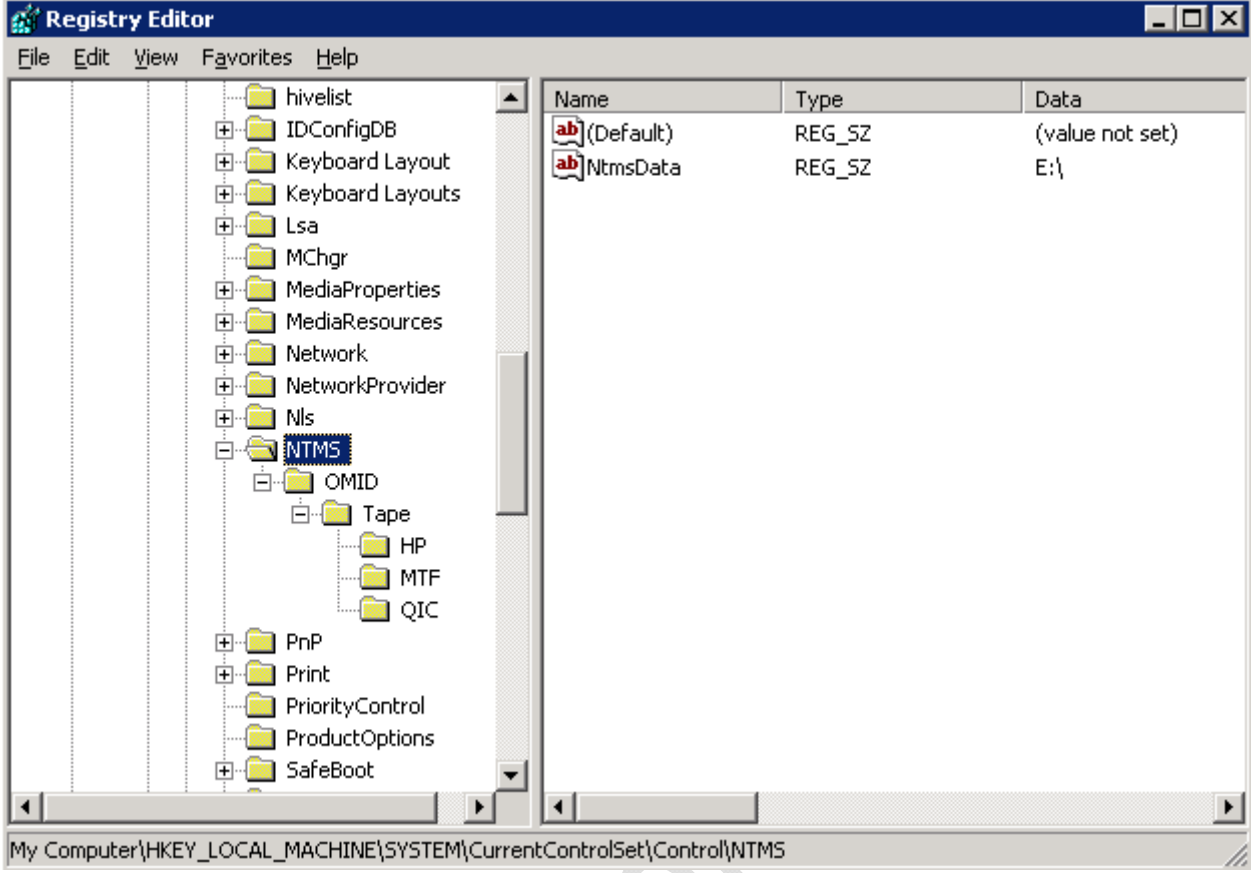

**Fig.5** 

Alla fine dovremmo avere un risultato come quello mostrato in Figura 5

 $\diamond$ 

**!!!ATTENZIONE!!!** Ricordarsi di farlo su entrambe le macchine.

Adesso procediamo alla riabilitazione del Servizio REMOVABLE STORAGE precedentemente disabilitato e lo configuriamo come Manual.

Sul primo nodo del Cluster facciamo partire il servizio e notiamo che all'interno del disco E:\ (disco condiviso) viene creata una cartella NtmsData dove risiede il database dell'RSM.

Adesso procediamo allo spegnimento del servizio.

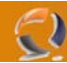

## **INSTALLAZIONE DEL SERVIZIO IN CLUSTER**

**!!!ATTENZIONE!!!** Questa operazione va fatta su uno dei due nodi del cluster e non su tutti e due.

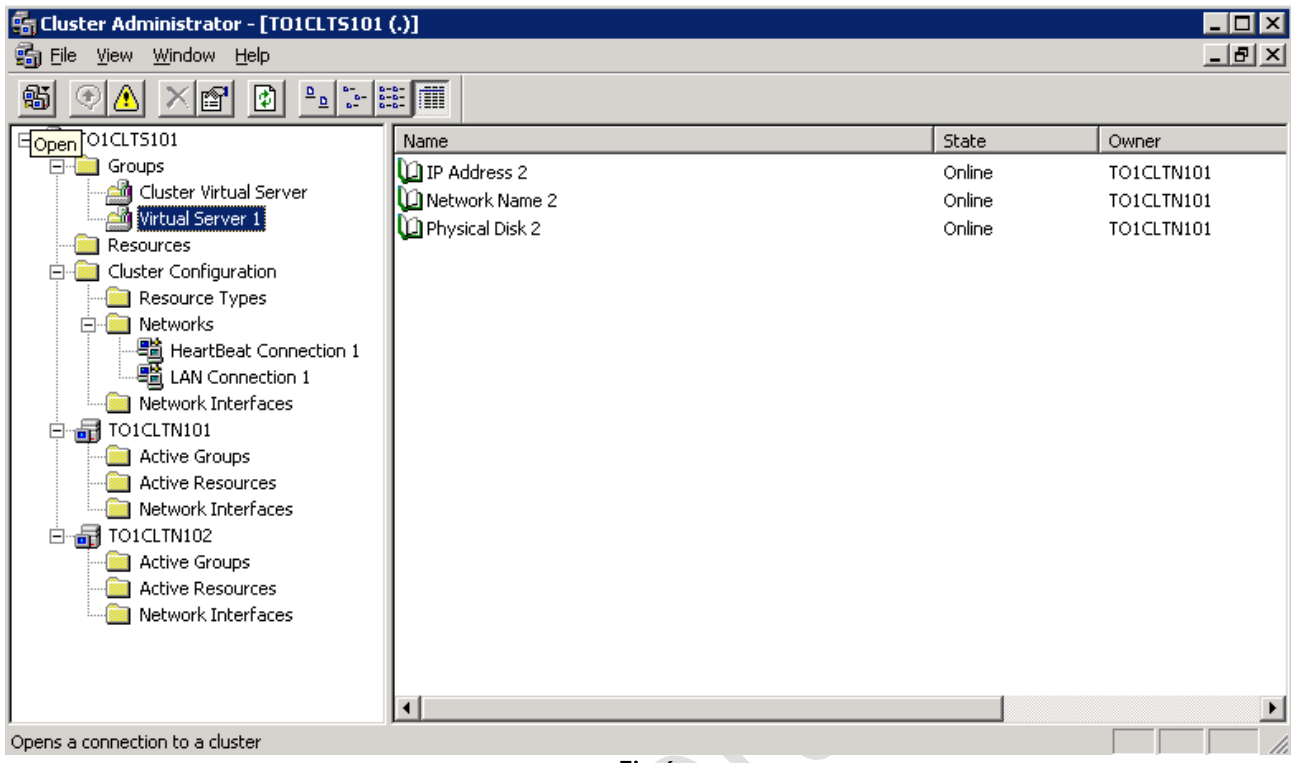

**Fig.6** 

Apriamo il **Cluster Administrator** e all'interno del Virtual Server 1 creato in precedenza creiamo una nuova risorsa:

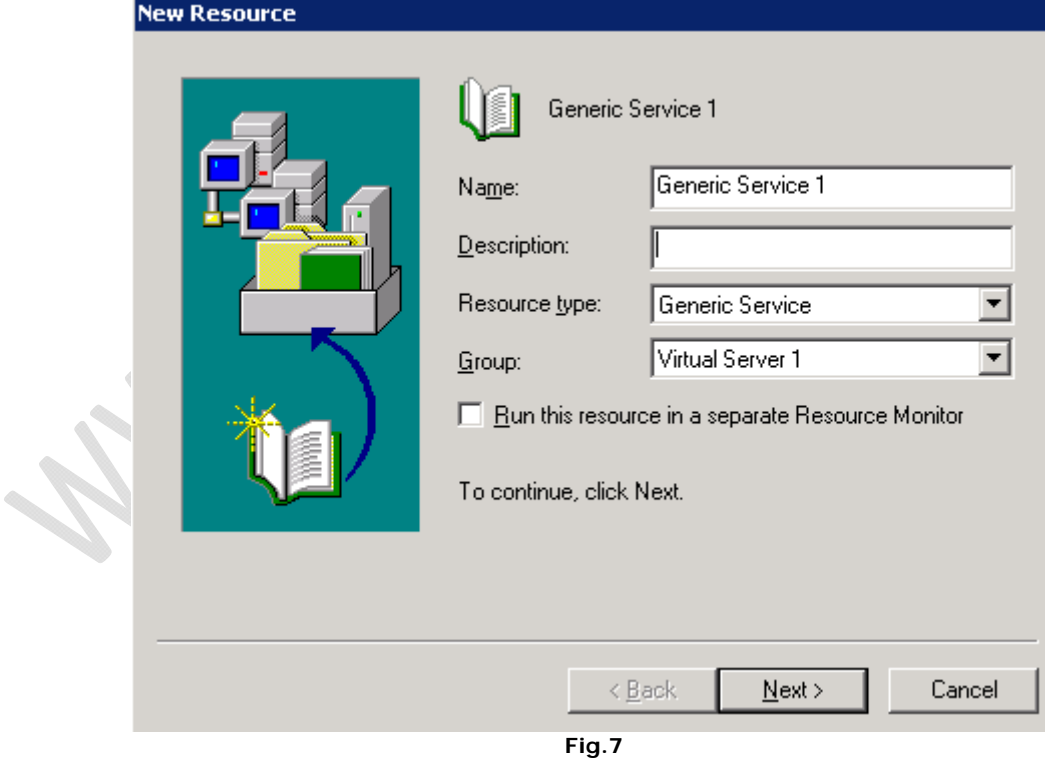

Quindi clicchiamo su **Next**

 $\sim$ 

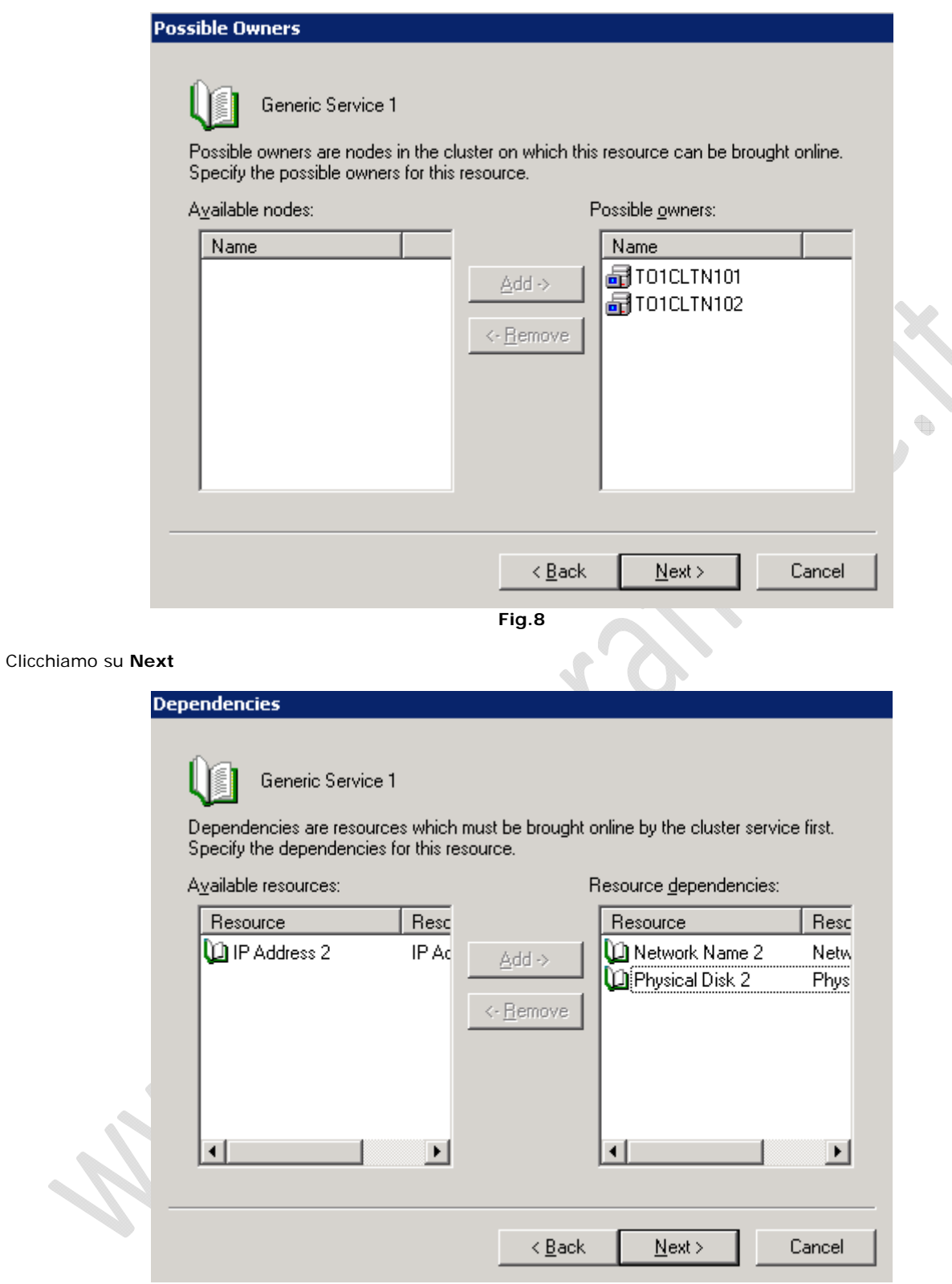

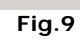

Aggiungiamo come **Dipendenze** il **Disco** e il **Network Name** e clicchiamo su **Next**

 $\odot$ 

۰

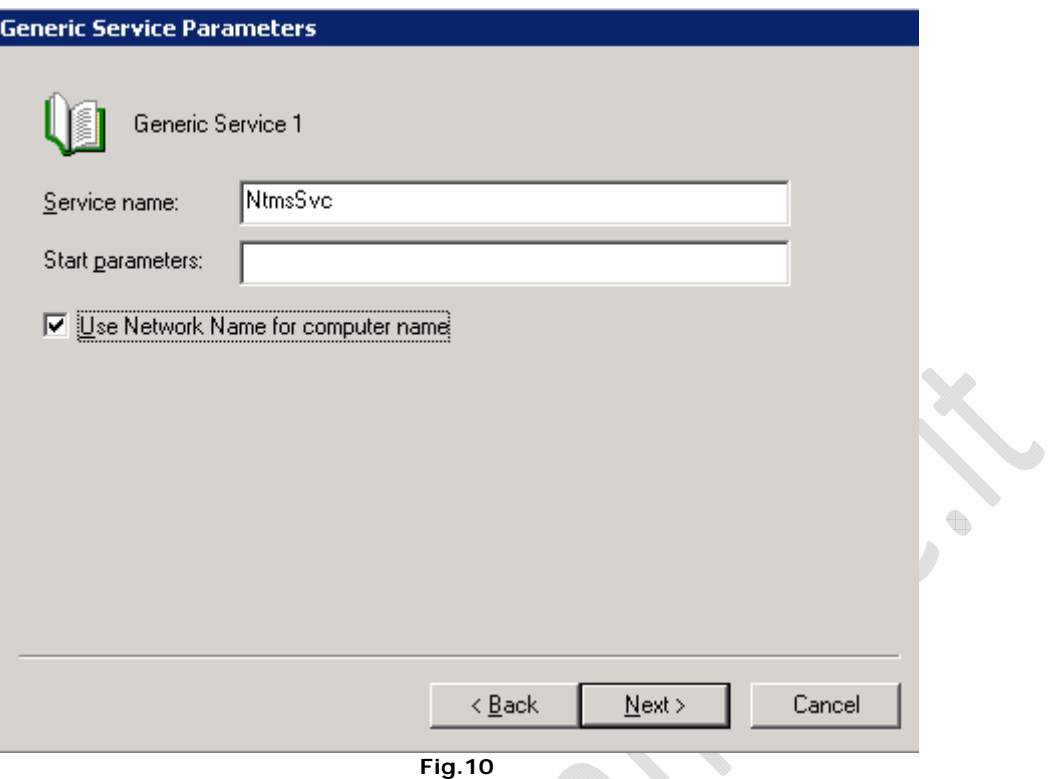

**Fig.10** 

Inseriamo il nome del servizio NtmsSvc e spuntiamo l'opzione **Use Network Name for Computer Name**. Quindi clicchiamo su **Next**

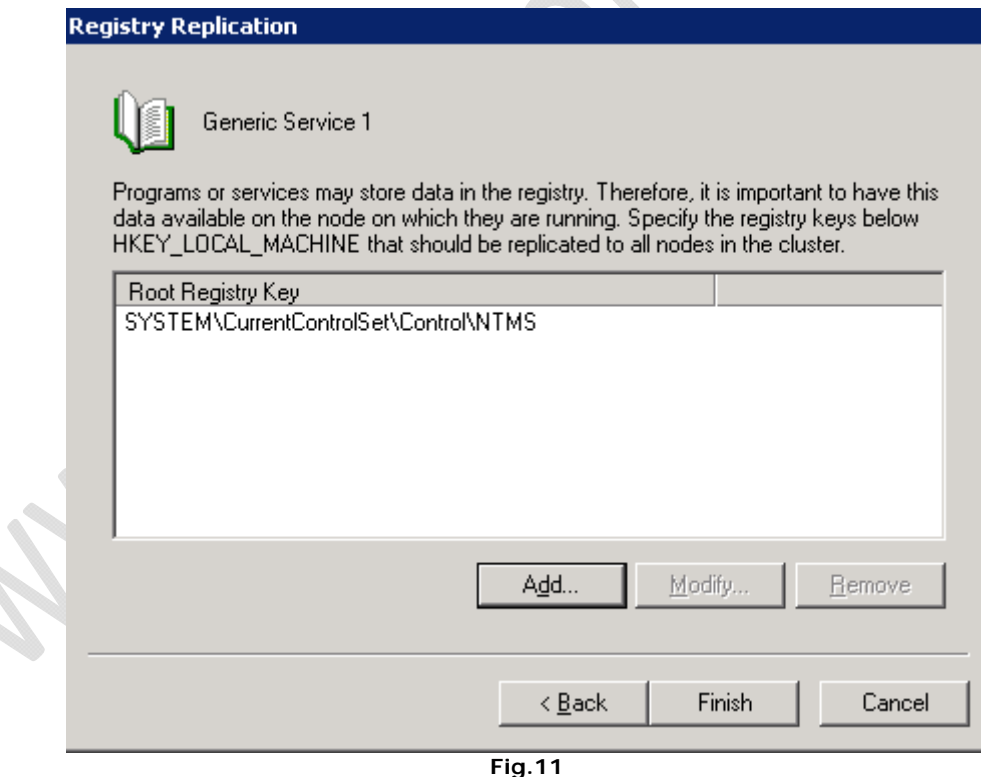

Inseriamo il percorso della chiave del registro da replicare

### **SYSTEM\CurrentControlSet\Control\NTMS**

Quindi clicchiamo su **Finish**.

 $\boldsymbol{\lambda}$ 

t.

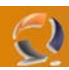

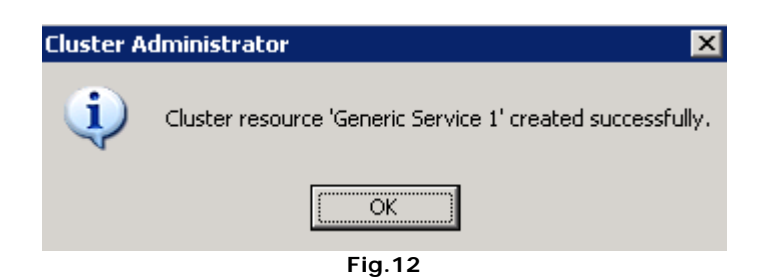

Clicchiamo su **OK** per terminare l'installazione

Adesso procediamo con un bel riavvio dei nodi del Cluster.

 $\bigoplus$ 

Poi facciamo un Failover cosi replichiamo tutte le impostazioni sul secondo nodo del cluster.

L'installazione è terminata.